1. เปิดโปรแกรม Microsoft Outlook จากนั้น **'กรอก E-Mail ของคุณ'**  ทำเครื่องหมายที่ **'ให้ฉันตั้งค่าบัญชีของฉันด้วยตนเอง'** และคลิกปุ่ม **'เชื่อมต่อ'** 

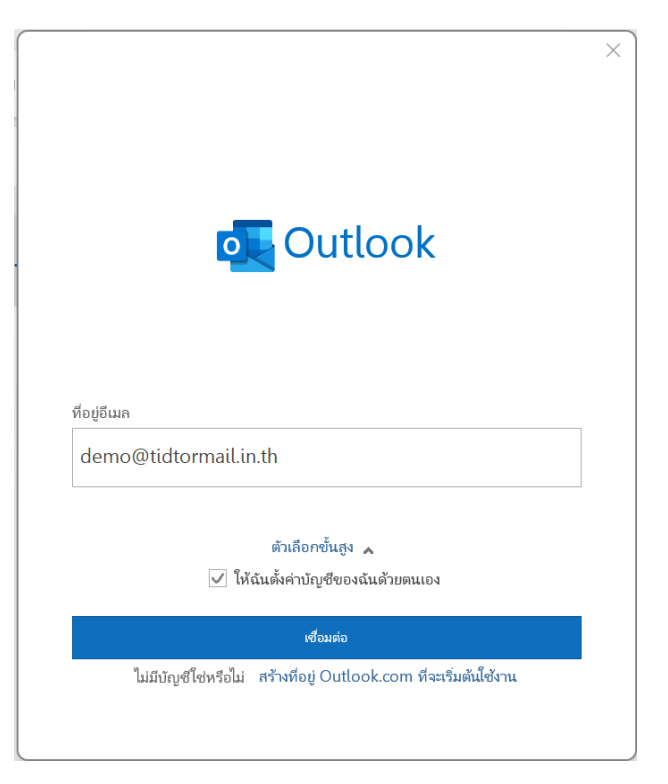

2. การตั้งค่าขั้นสูง 2.1 เลือก IMAP

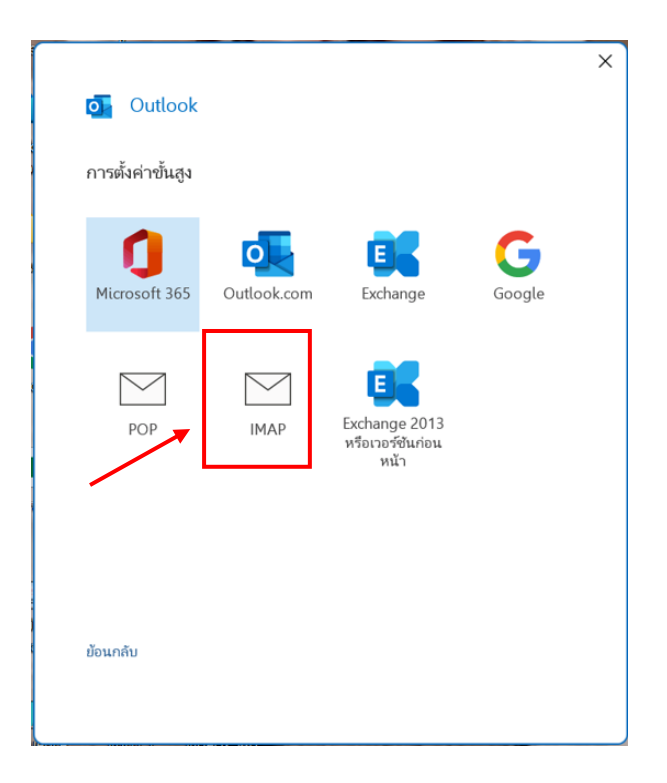

2.1.1 ตั้งค่าจดหมายขาเข้าและขาออกตามรายละเอียดตามรูปภาพด้านล่าง และคลิกปุ่ม **'ถัดไป'** 

 จดหมายขาเข้า เซิร์ฟเวอร์ : **mail.thnic.co.th** พอร์ต : **993** วิธีการเข้ารหัสลับ : **SSL/TLS**

จดหมายขาออก

เซิร์ฟเวอร์ : **mail.thnic.co.th**

พอร์ต : **587**

วิธีการเข้ารหัส : **STARTLS**

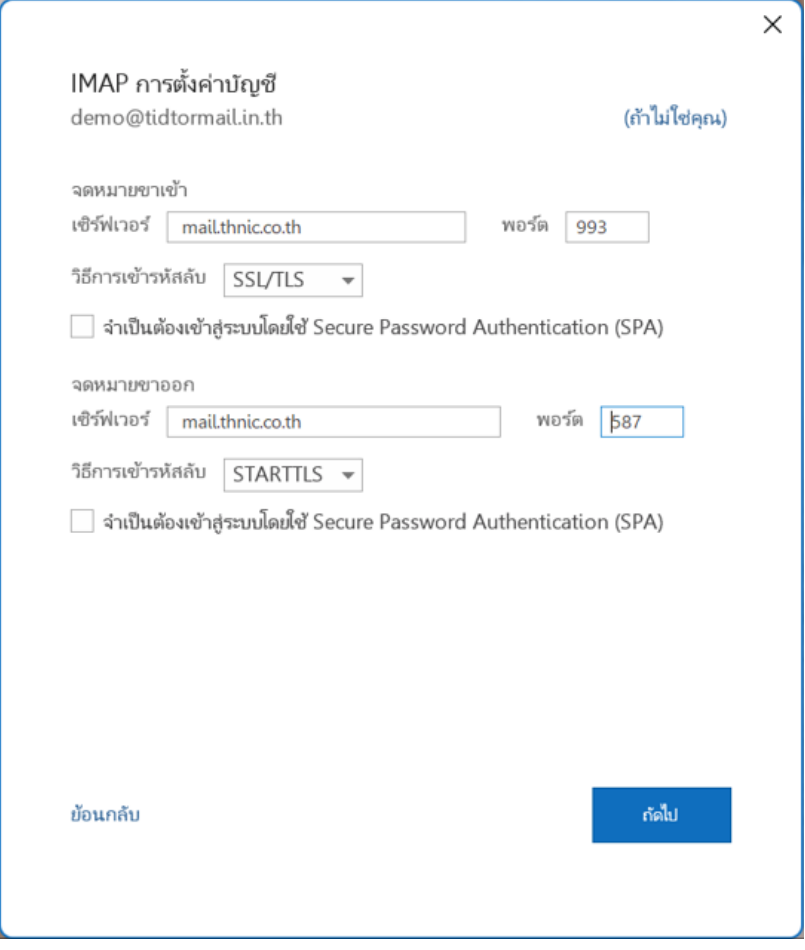

2.1.2 กรอกรหัสผ่านของคุณ และคลิกปุ่ม **'เชื่อมต่อ'**

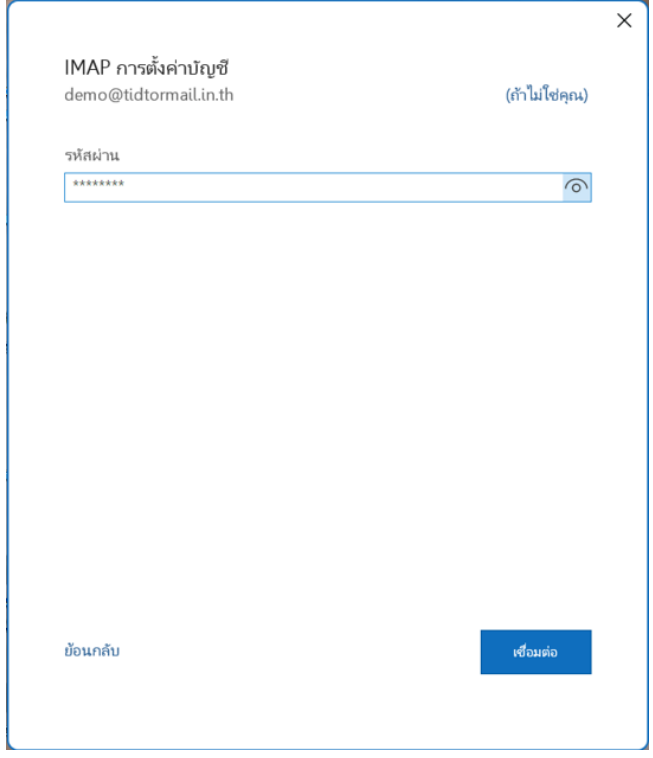

2.1.3 จากนั้นคลิกปุ่ม **'เสร็จสิ้น'** เพื่อจบการตั้งค่า

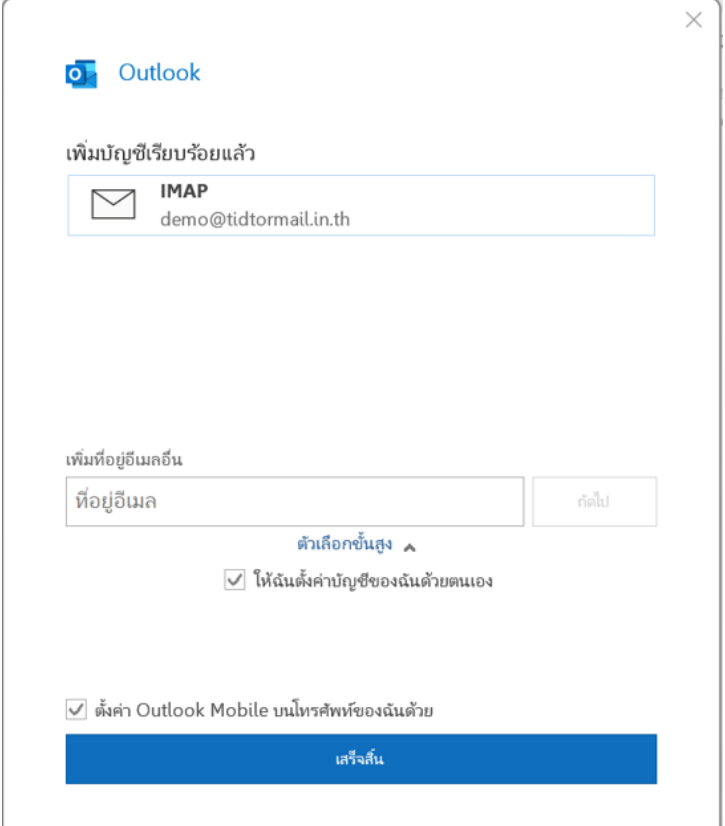

## 2.2 เลือก POP

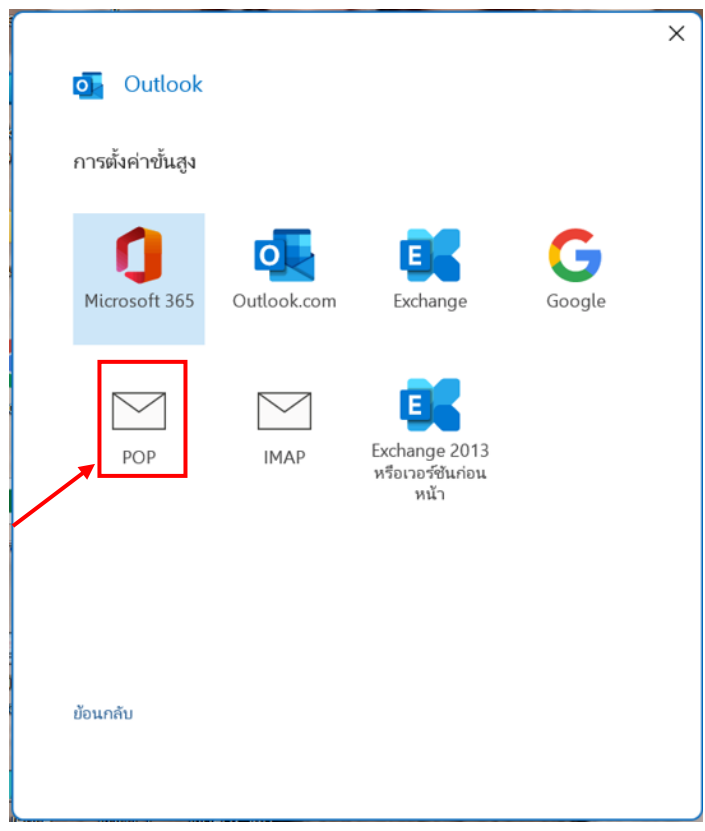

2.2.1 ตั้งค่าจดหมายขาเข้าและขาออกตามรายละเอียดตามรูปภาพด้านล่าง และคลิกปุ่ม **'ถัดไป'**

## จดหมายขาเข้า เซิร์ฟเวอร์ : **mail.thnic.co.th** พอร์ต : **995** ทำเครื่องหมาย  $\checkmark$  ในช่อง **'**เซิร์ฟเวอร์นี้ต้องใช้การเชื่อมต่อ แบบเข้ารหัส **(SSL/TLS)'**

วิธีการเข้ารหัสลับ : **SSL/TLS**

## จดหมายขาออก

 เซิร์ฟเวอร์ : **mail.thnic.co.th** พอร์ต : **587** วิธีการเข้ารหัส : **STARTLS**

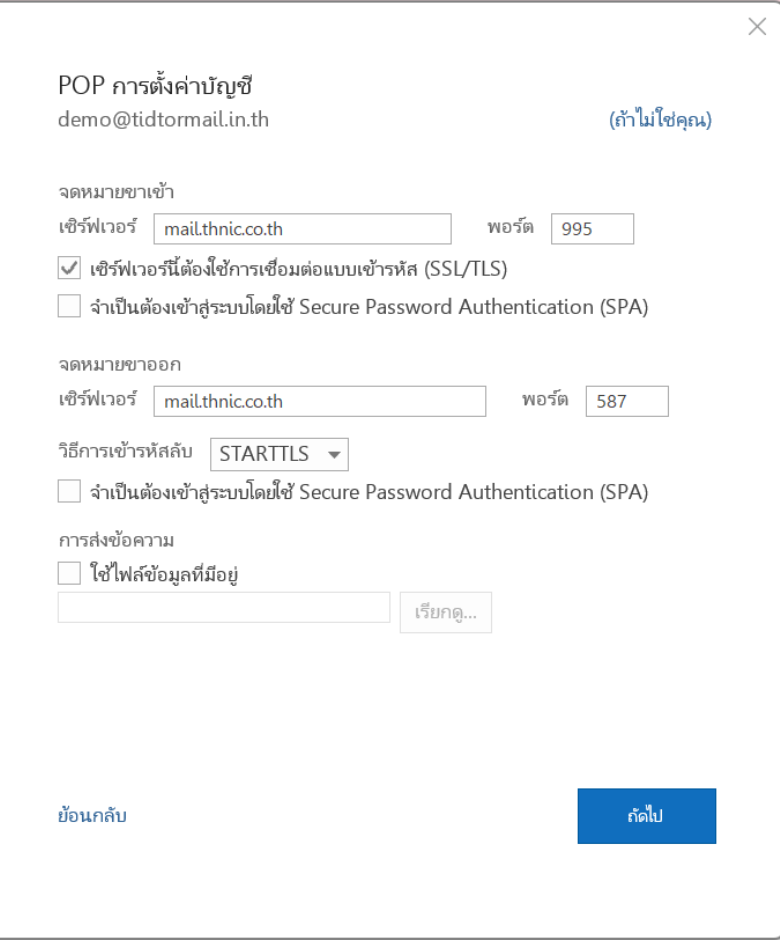

## 2.2.2 กรอกรหัสผ่านของคุณ และคลิกปุ่ม **'เชื่อมต่อ'**

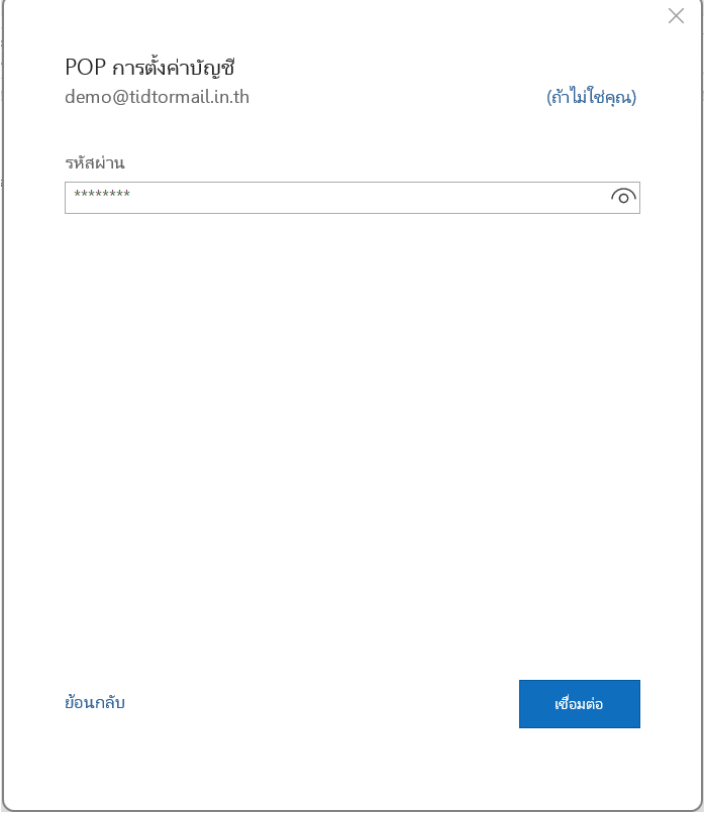

2.2.3 จากนั้นคลิกปุ่ม **'เสร็จสิ้น'** เพื่อจบการตั้งค่า

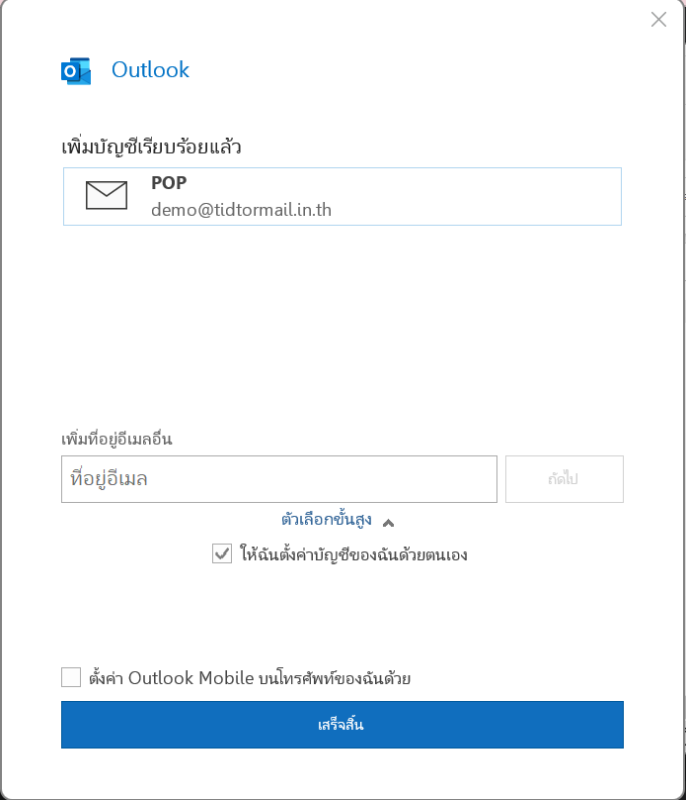